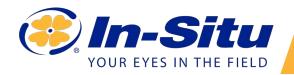

### Aqua TROLL 500 Quickstart Guide

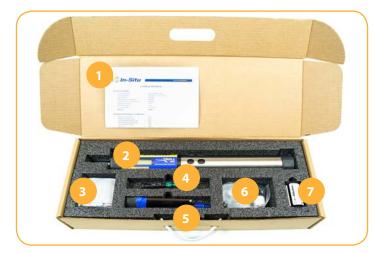

#### **Box Contents**

- 1. Documentation
- 2. Aqua TROLL 500 sonde
- 3. Maintenance kit
- 4. Instrument tools
- 5. Sensor
- 6. pH/ORP or ISE sensor maintenance supplies
- 7. RDO cap

#### **Getting Started**

Your Aqua TROLL 500 ships with all sensors installed except for pH. If your instrument does not include a pH/ORP sensor, all four sensors will be installed by the factory.

# *Installing the RDO Cap and pH/ORP Sensor...*

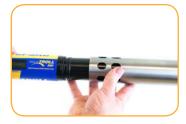

Remove the restrictor from the instrument.

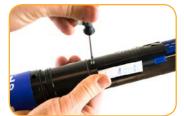

Use included Allen wrench to loosen set screw on RDO sensor.

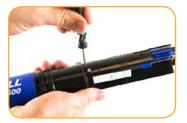

Place Allen wrench in the small hole at the bottom of the sensor.

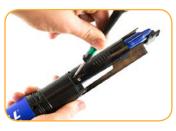

Lever the Allen wrench towards the top of the sonde to slide the sensor out.

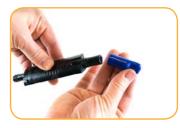

Pull the plastic cap off of the RDO sensor.

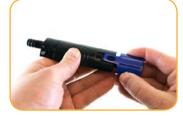

Install the RDO cap on the sensor.

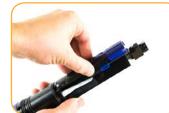

Insert RDO sensor in instrument sensor port.

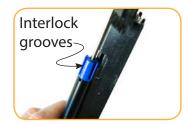

Sensor tongue must slide into blue motor interlock groove.

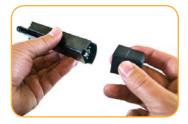

Remove caps from pH/ ORP sensor.

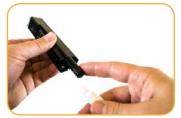

Apply a pea-sized drop of lubricant to sensor O-rings.

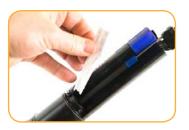

Remove desiccant pack from sensor port.

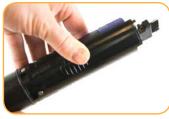

Insert pH/ORP sensor in empty sensor port.

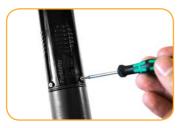

Tighten screw at base of sensor with Allen wrench. Do not overtighten.

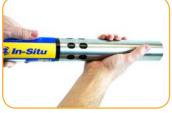

Replace restrictor with vent holes at base of instrument for calibration.

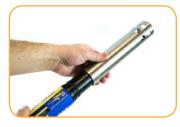

After calibration, flip the restrictor 180 degrees for deployment.

## **Connecting the Rugged Cable...**

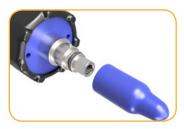

Remove protective caps from instrument and cable.

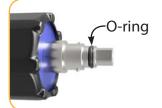

Ensure O-ring on instrument connector is clean.

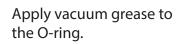

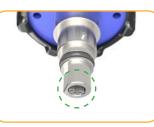

Flat edge inside cable end must align with flat edge on instrument connector.

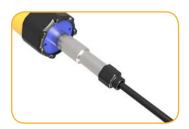

Hold textured section of sleeve in one hand and instrument in other.

Push and twist until you hear a click.

#### 3

### **Connecting the Communication Device...**

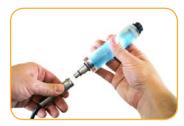

If desiccant is present, remove it from cable.

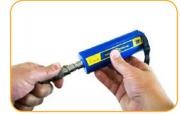

Align TROLL Com connector with cable end. Push and twist until you hear a click.

## Connecting to the Software...

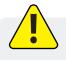

You must have the VuSitu mobile app to use the instrument with a mobile device. Download VuSitu from the Google Play Store or the Apple App Store.

uti Mint 😤

#### iOS

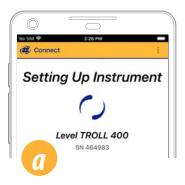

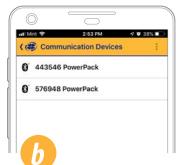

Connect

2:52 PM

Launch VuSitu and tap **Connect**.

# Android

1 0 38%

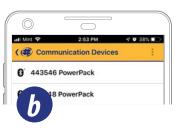

The app locates and displays nearby In-Situ devices.

An iOS device automatically connects to the closest In-Situ instrument.

To connect to another instrument, press **Disconnect** and then **Choose or Add Device**. VuSitu displays a list of available connections.

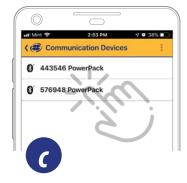

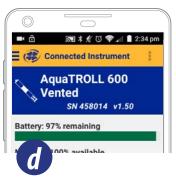

Tap the serial number of the instrument or Wireless TROLL Com.

VuSitu displays the Connected Instrument screen when pairing is complete.

VuSitu's on-screen instructions will guide you through instrument calibration, live readings, and data sharing.

# **5** Getting More Information...

Get complete instructions about calibration, logging and working with data in the product manual. Download it from www.in-situ.com.

## Safety

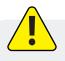

Read the safety information on this page before deploying or configuring your Aqua TROLL 500. If you have questions, contact In-Situ Technical Support for assistance.

- Do not use the Aqua TROLL 500 in any manner not specified by the manufacturer.
- Do not submerge the Wireless TROLL Com or your mobile device in liquid.
- Ensure that sensors, or sensor plugs, are completely inserted into the ports, so that no liquid can enter the instrument.
- Ensure that the RDO Sensor Cap is pressed firmly over the sensor lens and is flush with the instrument before submerging in liquid.
- Replace the cable if insulation or connectors are damaged.
- Make sure the probe and sensor O-rings are clean and free of damage.